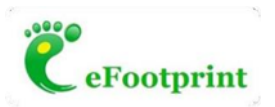

# **eFootprint「產品核算模型」和「產品通用模型」功能說明**

**1. 功能說明**

**(1) 核算模型**

- 用於完成一種產品的碳足跡/LCA 的建模、計算、分析、輸出報告、生成碳 足跡模型二維碼等。用戶計算並導出一次報告後,模型結構不能再修改,但 數據可以再修改(例如代表同種類但不同規格型號的產品)。
- 總共導出三次報告後,此模型不能再免費修改,但始終可以瀏覽杳看模型和 二維碼。
- 價格:NTD30.000 元/個模型(可編輯修改模型後導出三次報告,每個產品 核算模型始終對應一個二維碼); 出報告之後, 如需再次修改和導出報告: NTD6,000 元/次。

(**2**) **通用模型**

- 此模型可以反覆修改和計算分析,也可以導入任一產品核算模型、然後進行 修改和計算分析。
- 如果使用者需要輸出報告、生成碳足跡模型二維碼等,可以將當前的產品通 用模型另存為一個"產品核算模型"(其具體功能見前面的描述)。
- ⚫ 價格:NTD120,000 元/個產品通用模型\*一年(一年到期後可以續費購買)。 企業有多人需要使用時,也可以買多個產品通用模型。

**2. 操作說明**

**(1) 產品核算模型**

- 新建模型:點擊「新建模型」按鈕,包括手動建模、導入數據建模和引用範 本建模三種建模方式,填寫完模型資訊後點擊確認,核算模型新建完成(不 扣除積分(費用))。
- 產品核算模型清單中列出所有核算模型,每個核算模型的操作欄中包括杳 看、複製和轉換三個功能,其中:查看——查看該模型詳細資訊;複製—— 複製該模型; 轉換——核算模型轉換為通用模型。
- 複製:複製該模型得到一個新的核算模型,與被複製的模型相同,可在 被複製模型的基礎上修改清單; 複製已有的核算模型不扣除積分(費用), 在增加導出報告次數時扣除積分(費用)。
- 轉換:核算模型轉換為通用模型,轉換後該核算模型仍保留在核算模型 清單內,通用模型清單內增加一條轉換後的模型;核算模型轉換為通用模 型後,可以隨意修改清單,計算後可杳看數值和百分比結果; 兩種轉換 方式:
	- 轉換為新的通用模型——扣除 NTD120,000 元/20,000 積分;
	- ◆ 覆蓋已有通用模型——不扣除積分(費用),被覆蓋的通用模型(原 有通用模型)的計算結果無法查看。
- (**2**) **產品通用模型**
- 新建模型:點擊"新建模型"按鈕, 包括手動建模、導入數據建模和引用範本 建模三種建模方式,填寫完模型資訊後點擊確認,進入扣除積分頁面,扣除 NTD120,000 元/20,000 積分後通用模型新建完成;
- 產品涌用模型清單中列出所有涌用模型,每個涌用模型的操作欄中包括杳 看、複製兩個功能,其中:查看——查看該模型詳細資訊; 複製——複製該 模型。
	- 複製涌用模型——複製該涌用模型,與被複製的模型相同,可在被複製 模型的基礎上修改清單; 複製一個模型需扣除 NTD120,000 元/20,000 積 分。
- ⚫ **通用模型另存為核算模型:**在模型的詳情頁面,可通過「另存為產品核算模 型」按鈕將該通用模型另存為一個核算模型,該通用模型仍保留在原清單 中; 兩種另存情況:
	- 另存為新的核算模型——需扣除 NTD120,000 元/20,000 積分, 且該核 算模型有 3 次導出報告的次數;
	- 覆蓋已有核算模型——不扣除積分(費用),保留被覆蓋的核算模型(原 模型)的可導報告次數; 原模型的已經導出報告的計算結果和報告可在 結果清單下的"歷史計算結果清單"頁內杳看與下載,日只可杳看累積貢 獻與靈敏度貢獻。

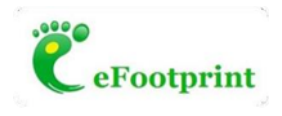

通用模型和核算模型及二者相互轉換的到期時間的幾種情況:

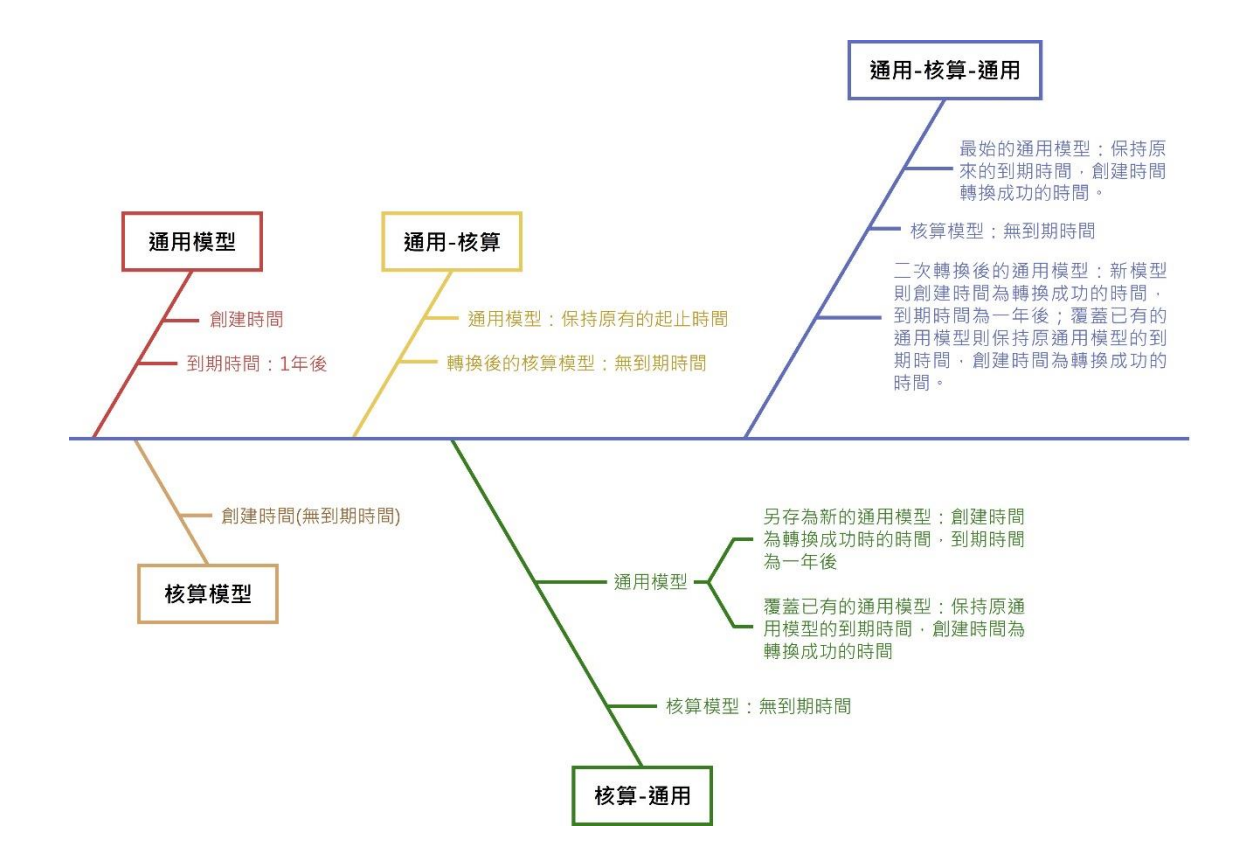

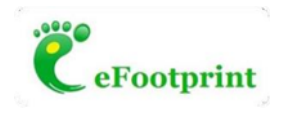

#### **操作截圖**

#### **1. 核算模型**

(**1**) **新建模型**

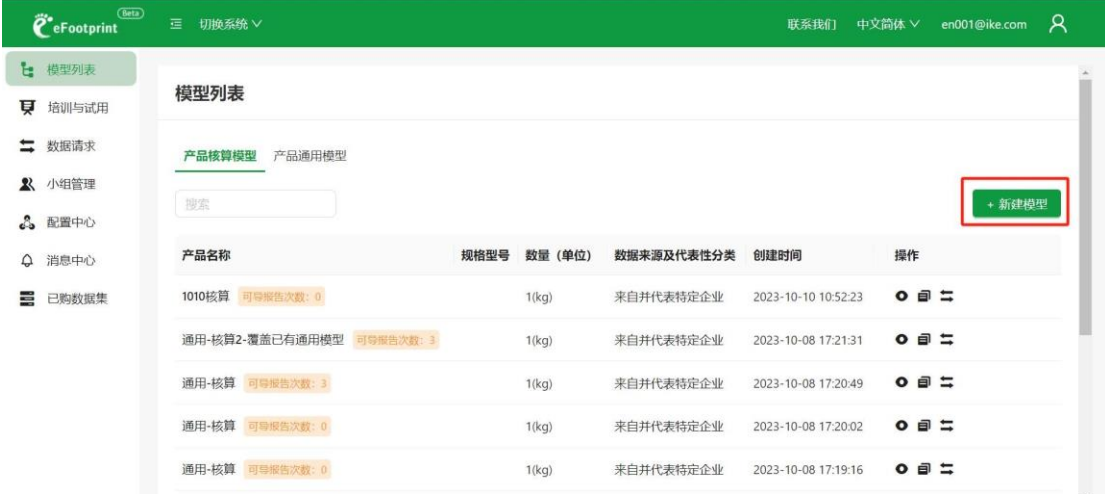

點擊「新建模型」, 側滑出新建模型資訊框, 填寫相應資訊後點擊「確認」。

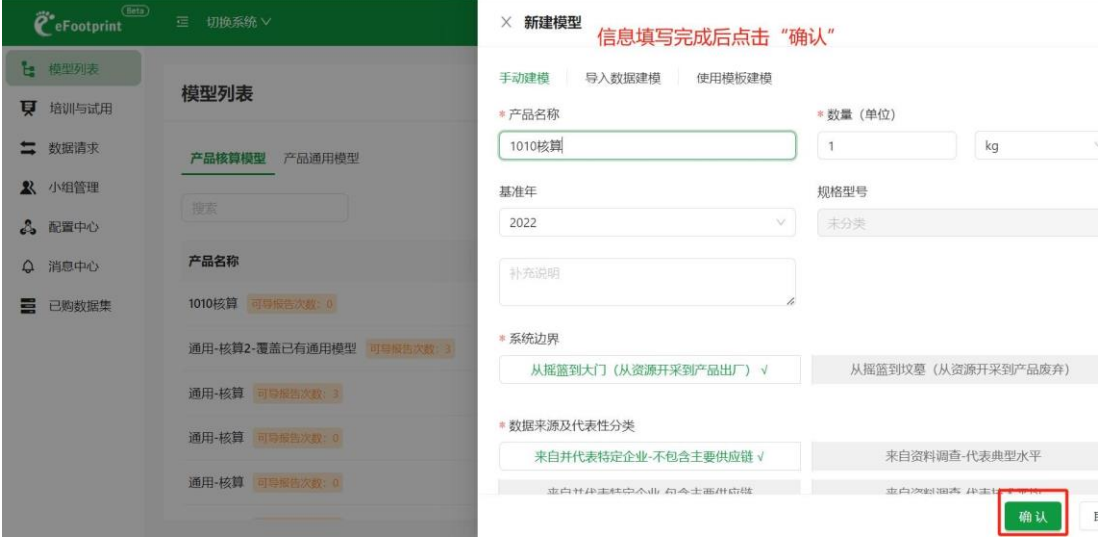

點擊「確認」後,該模型在核算模型清單內生成,模型新建成功此時模型可導報告次數為 0。

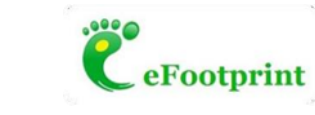

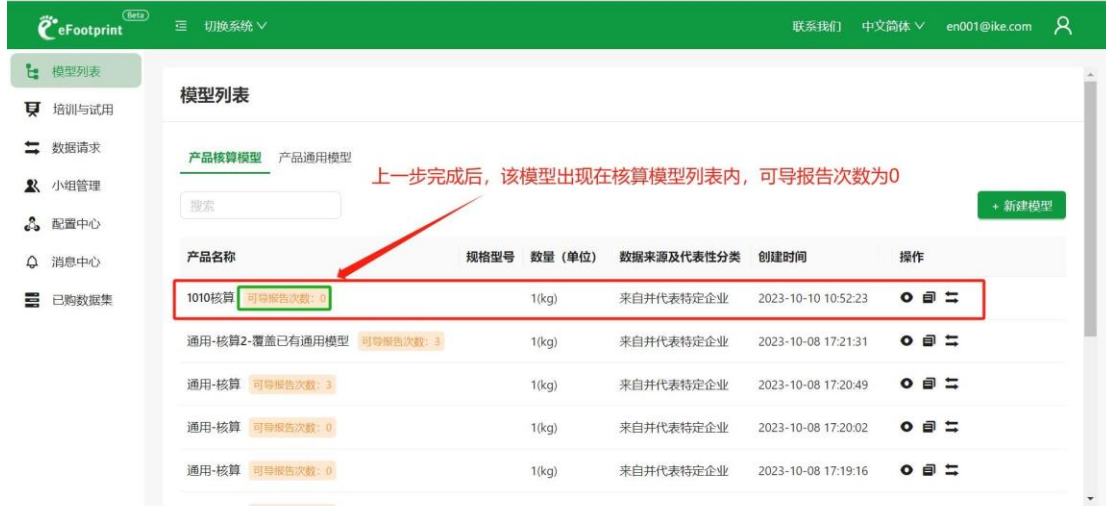

點擊該模型後的"查看"按鈕進入模型詳情頁面,進行建模操作。

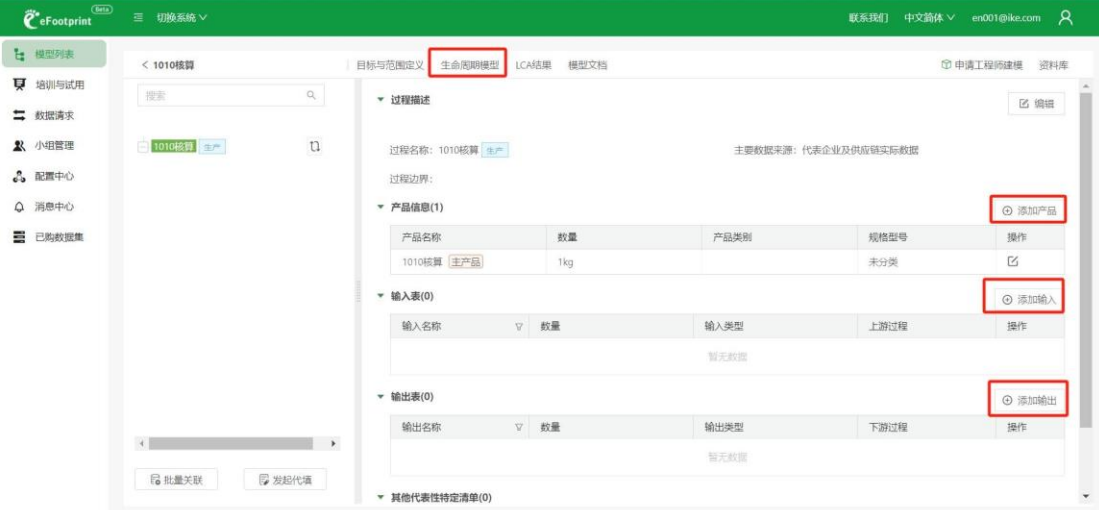

# (**2**) **計算與導出報告**

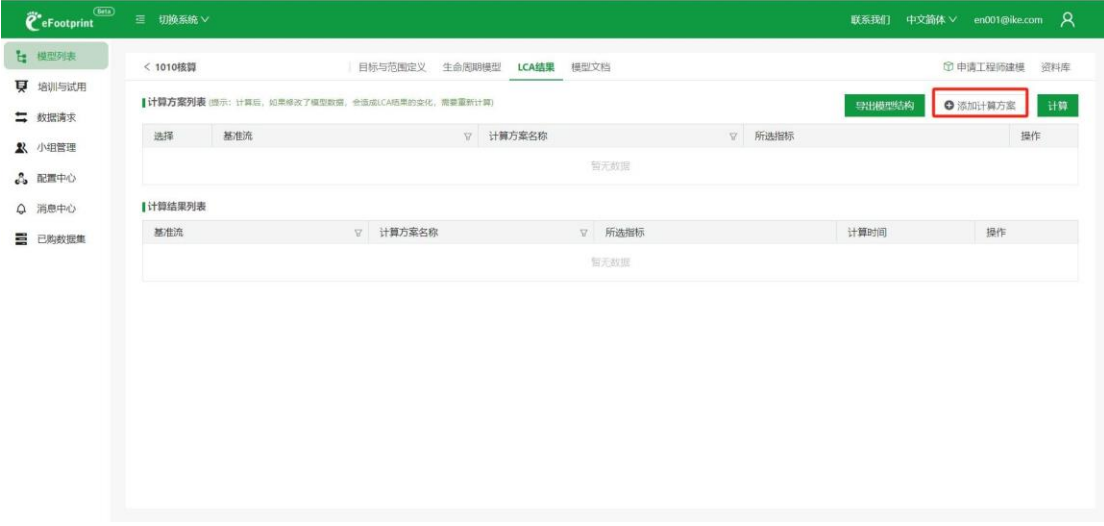

在 「LCA 結果」頁面點擊"添加計算方案",選擇需要計算的指標後點擊「保存並計算」。

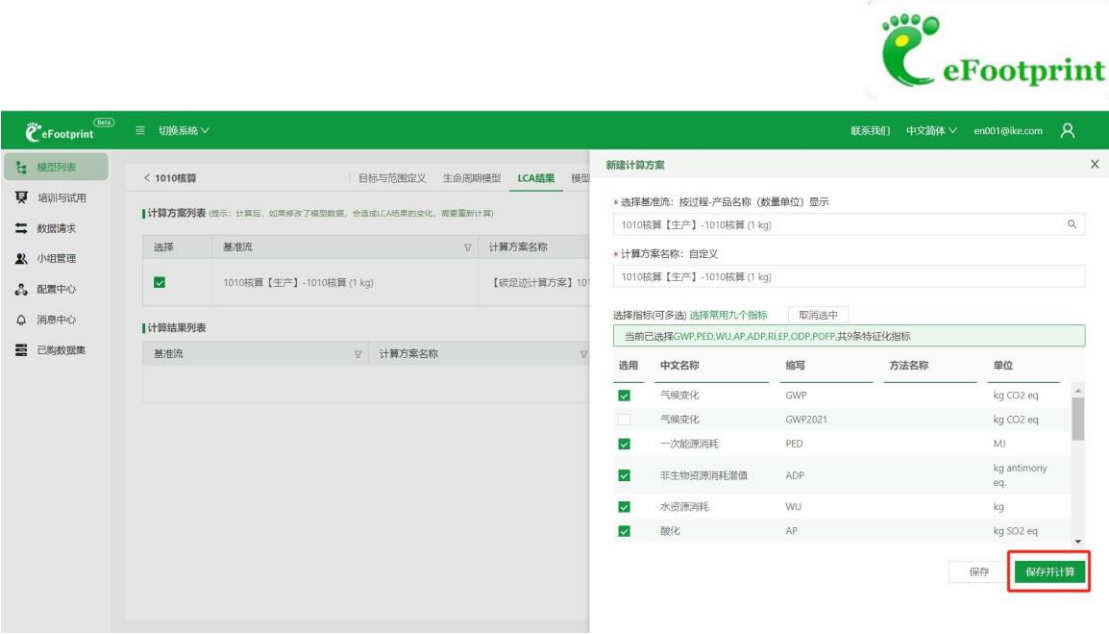

計算成功後點擊計算結果清單內的查看按鈕,進入相應結果的計算結果詳情頁面。

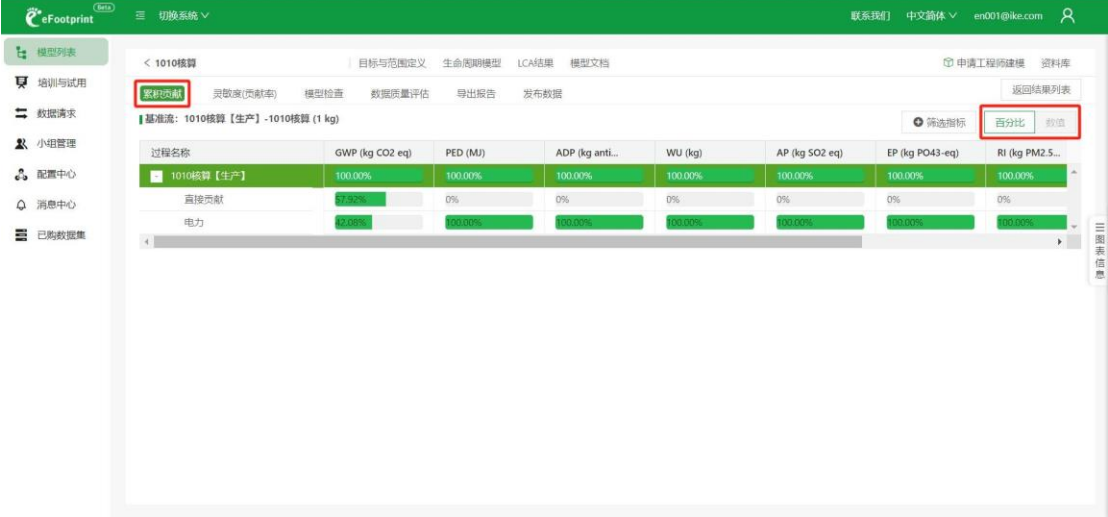

此時在累積貢獻頁面只可查看百分比結果,導出報告後可查看數值結果。

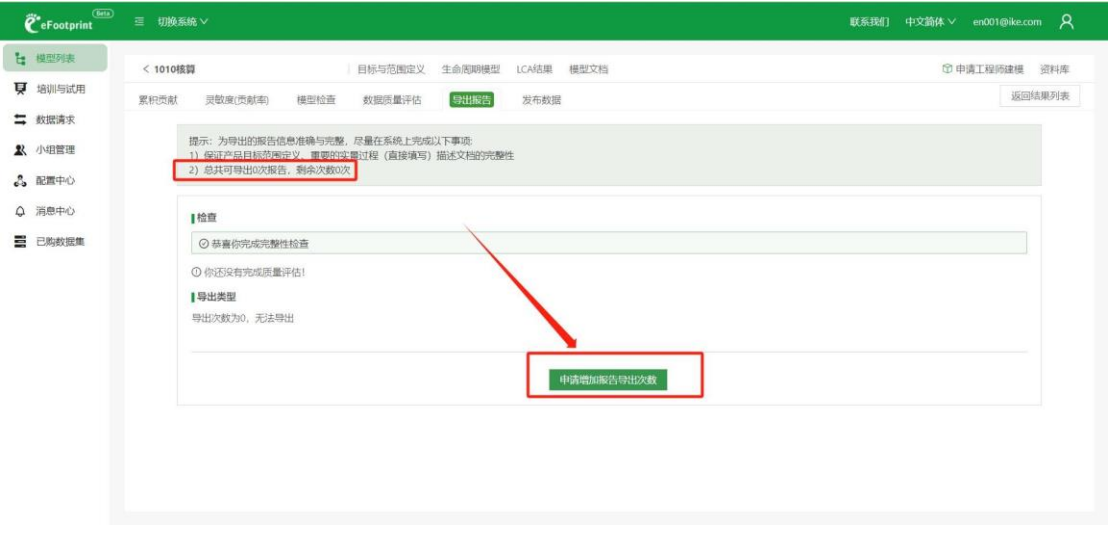

在導出報告頁面增加導出報告的次數,進行積分兌換,兌換成功後可導出報告(首次積分兌換為 NTD30,000 元/5,000 積分兌換 3 次報告導出次數)。

 $- 6 -$ 

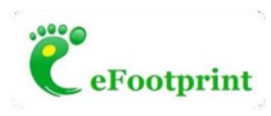

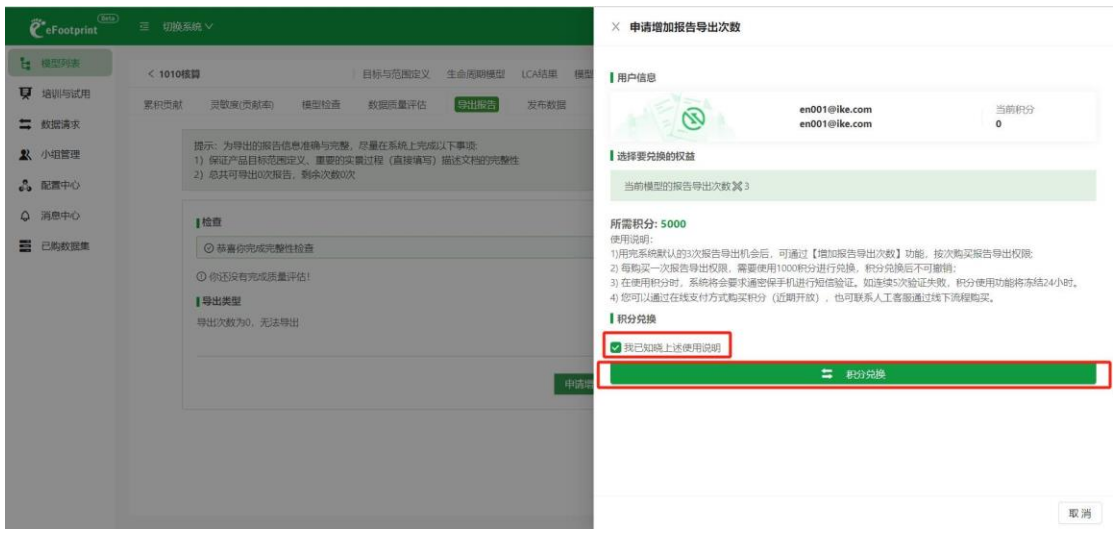

兌換成功後,此處顯示可導報告次數為 3 次,點擊「導出」即可導出報告。

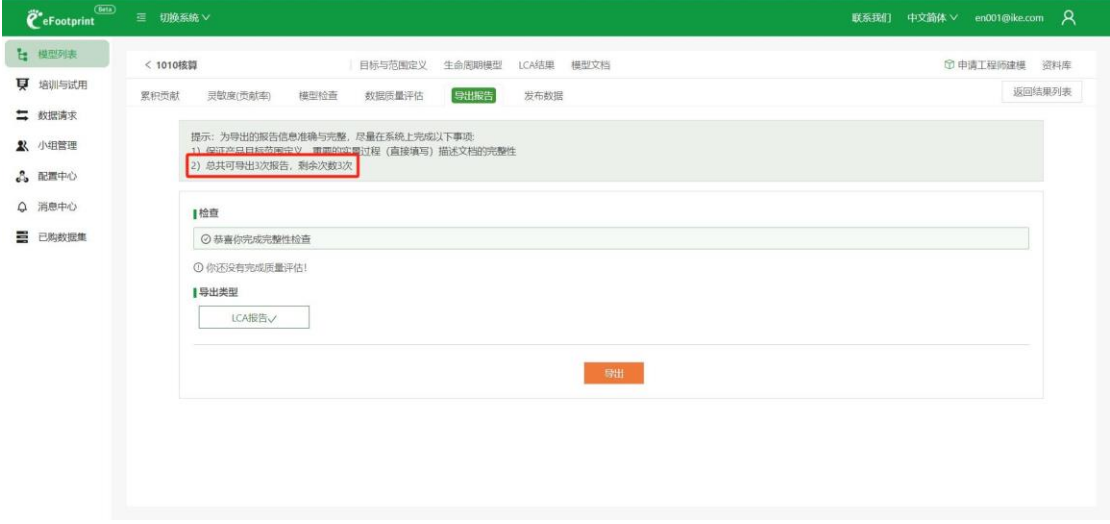

導出報告後,該模型無法修改清單,只可更新當前過程的各項清單值,以及再生原料、可再生廢 料的再生回收率、價格質量修正係數。

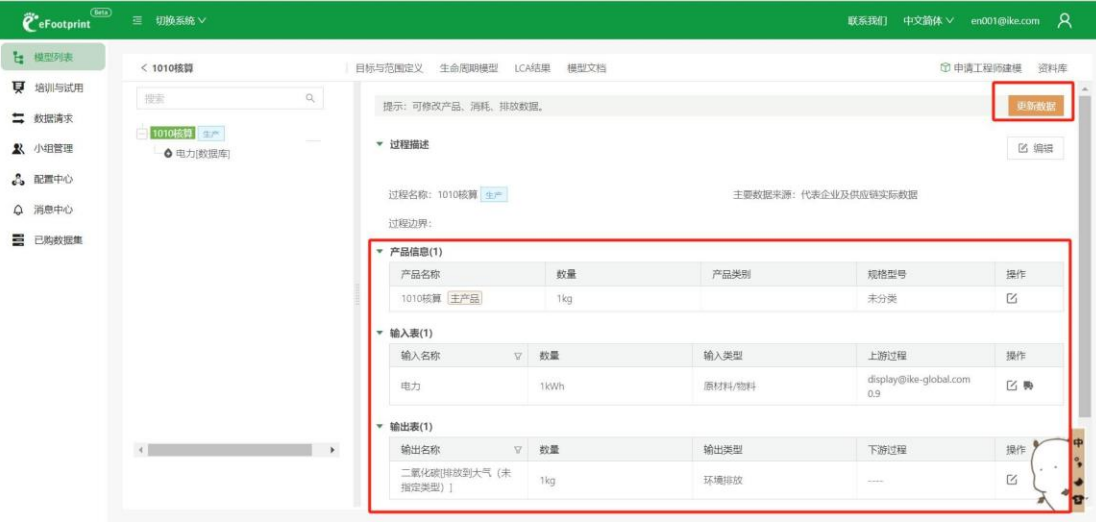

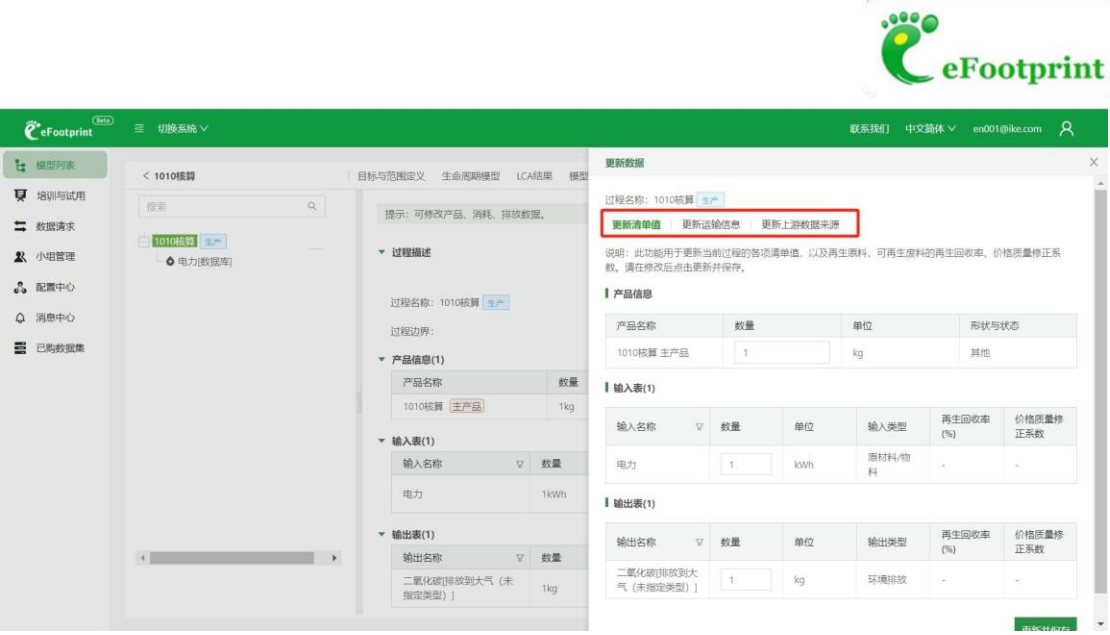

# (**3**) **核算模型轉換為通用模型**

在核算模型清單頁面點擊某個核算模型操作欄中的轉換按鈕

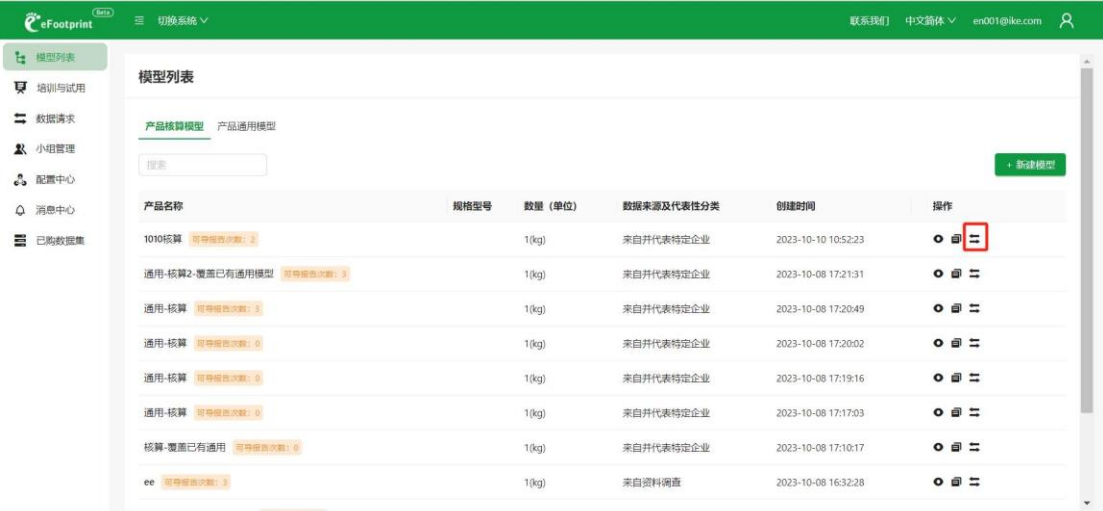

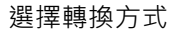

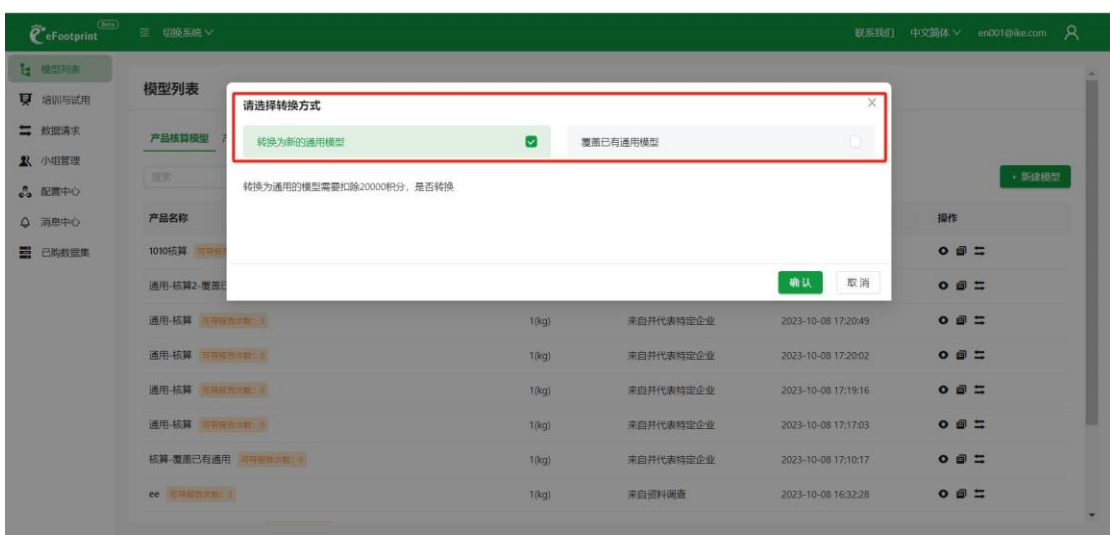

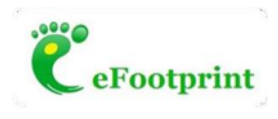

轉換方式 1:轉換為新的通用模型——扣除 NTD120,000 元/20,000 積分

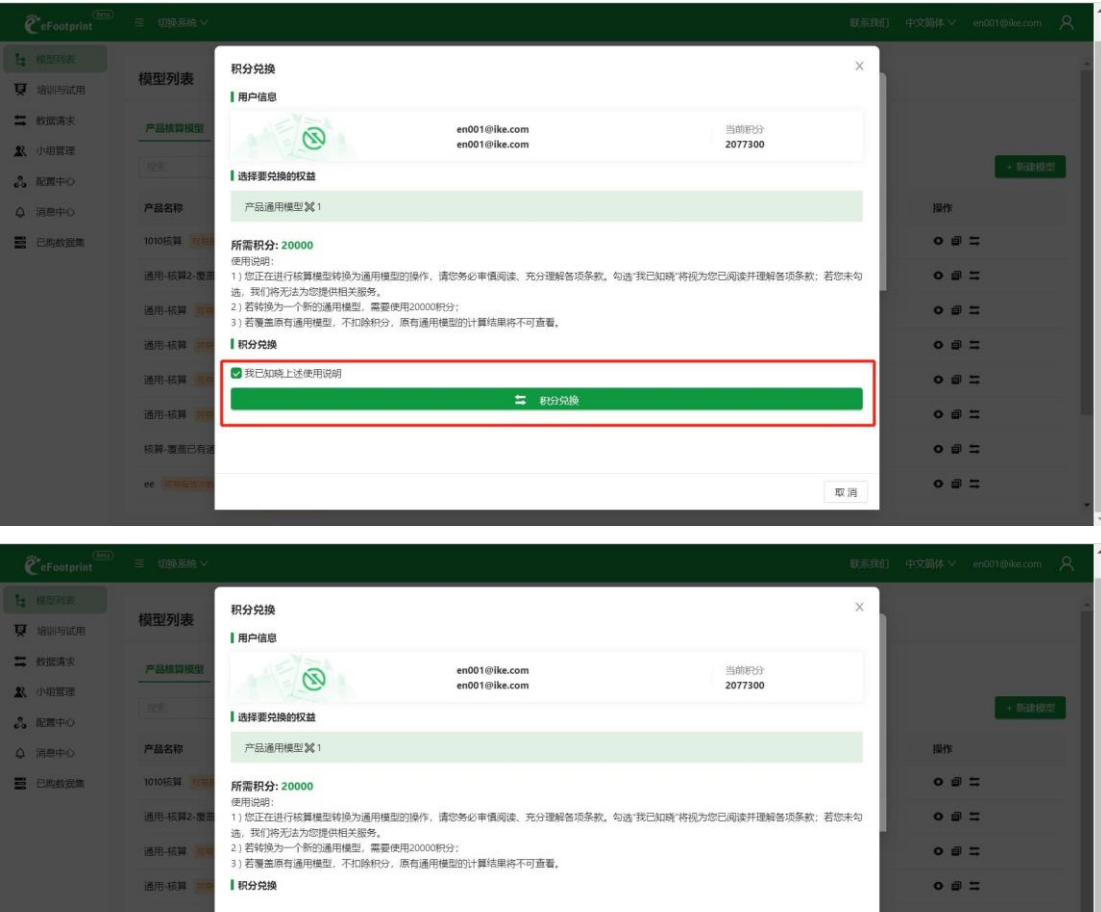

兌換成功後在通用模型清單內出現一條轉換後的通用模型,轉換後的通用模型在計算後可以直接 查看數值結果。 原本的核算模型仍保留在核算模型清單中,且保留原來的導出報告次數。

发送验证码

 $0 \nvert \nvert \nvert \nvert$ 

 $0 = \pm 0$ 

\*手机号码

\*验证码 1 1

提交验证并兑换

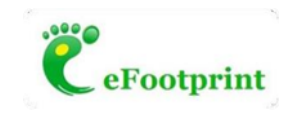

轉換方式 2:覆蓋一個指定的通用模型——不扣除積分(費用)

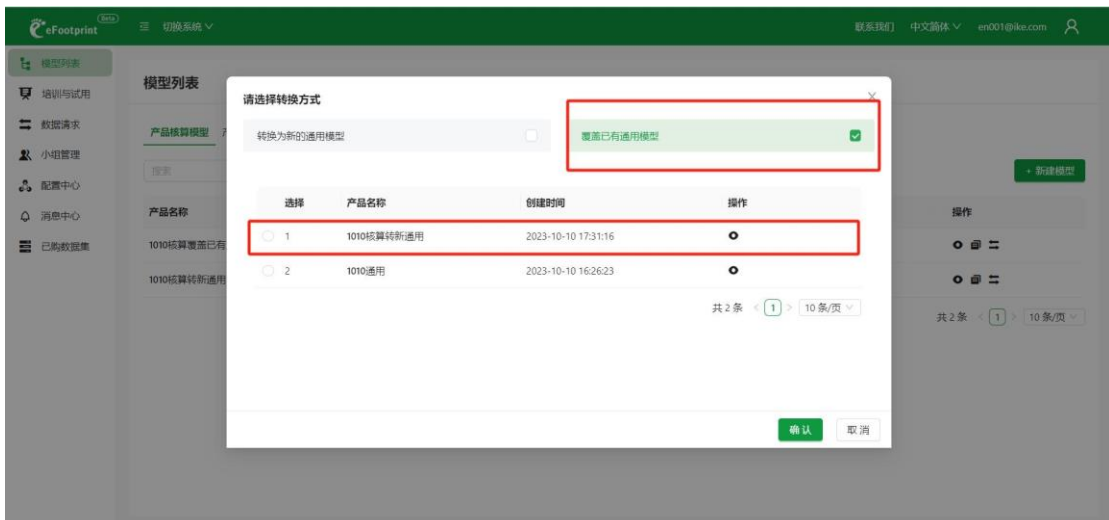

選擇「覆蓋已有通用模型」這個方式後,彈出已有的通用模型清單,在清單中選擇需要覆蓋的模 型後點擊確認後彈出積分兌換頁面。

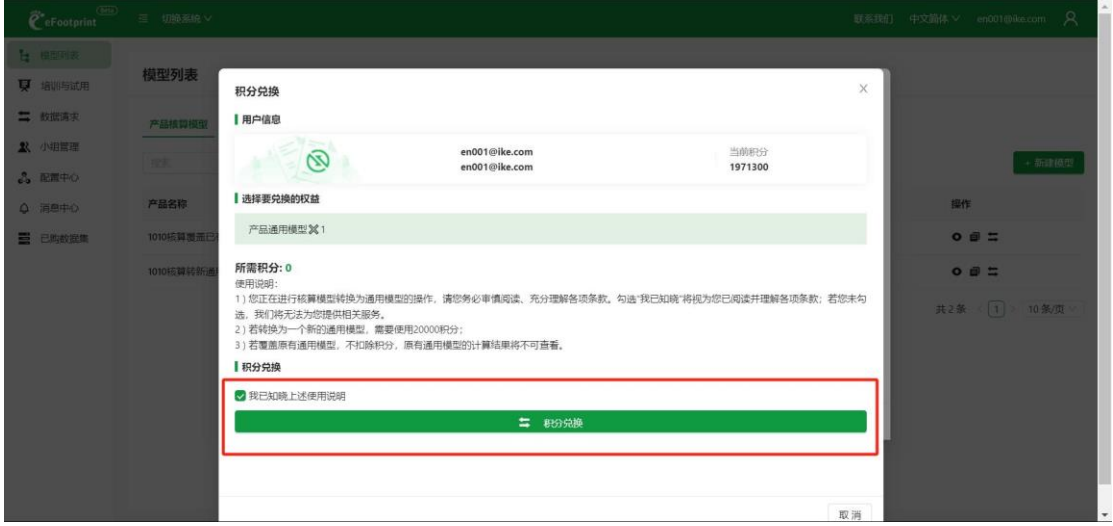

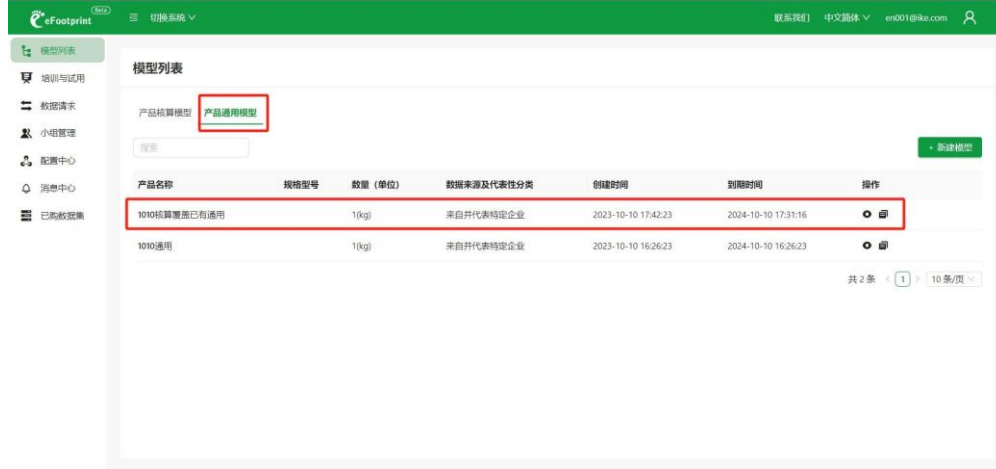

兌換成功後該模型出現在通用模型清單下,且該模型計算後即可查看數值結果。

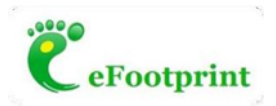

#### **2**. **通用模型**

#### (**1**) **新建模型**

在模型清單-產品通用模型頁面點擊"新建模型",填寫相關資訊後點擊"確認",跳轉至積分兌換頁 面。

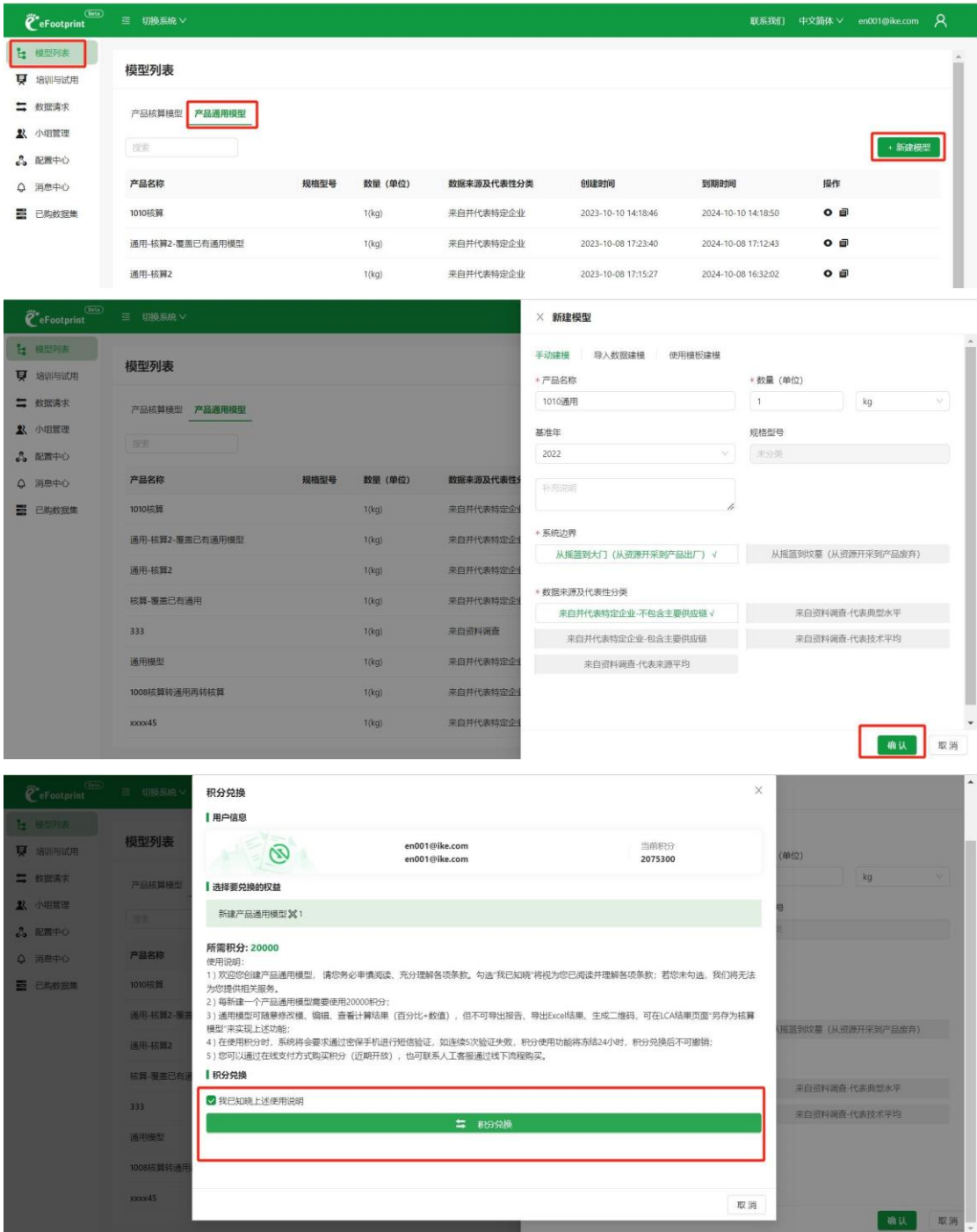

在積分兌換頁面勾選使用說明後點擊「積分兌換」,跳轉至手機號驗證,獲取並填寫驗證碼

後點擊「提交驗證並兌換」。

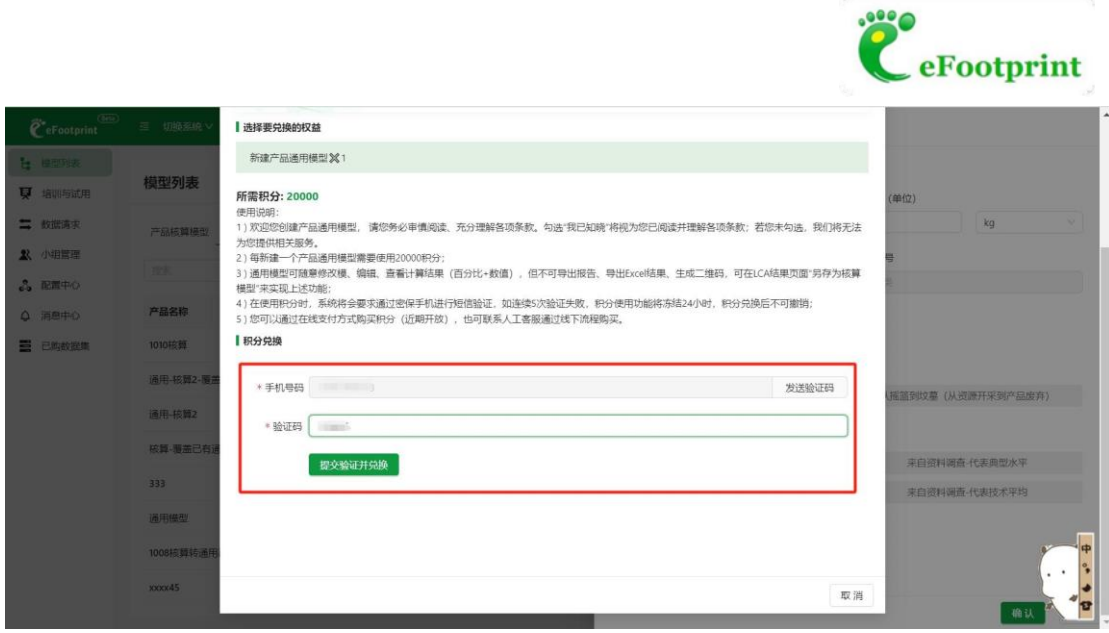

#### 兌換成功後,在通用模型清單下出現一條新建的通用模型,並顯示到期時間為創建時間後一年。

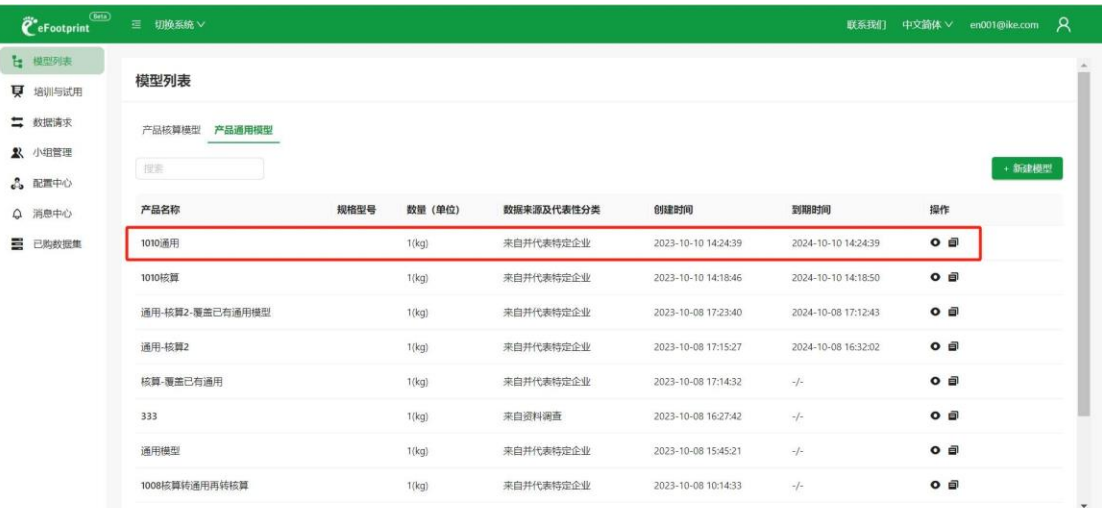

#### 點擊該模型後的"查看"按鈕進入模型詳情頁面,進行建模操作。

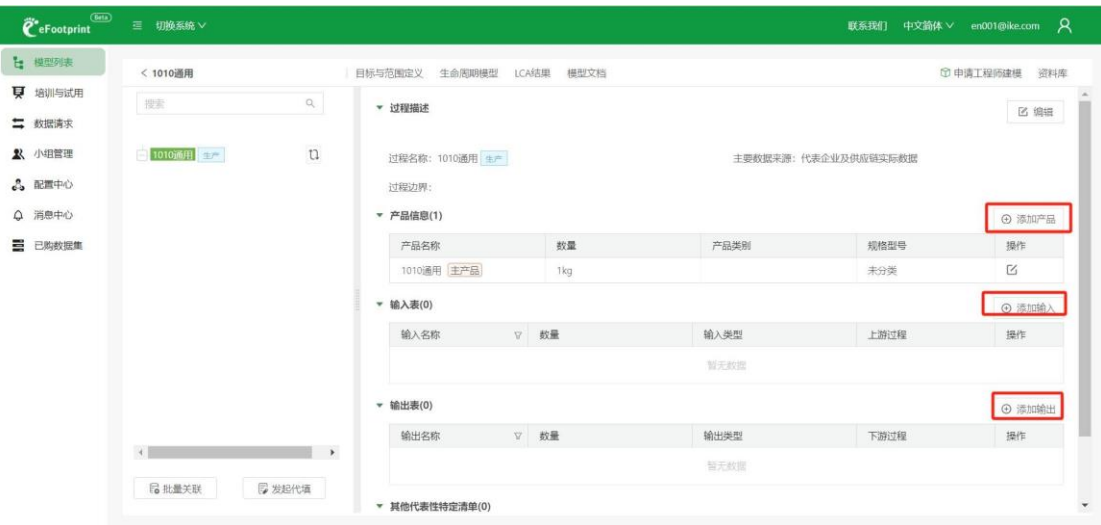

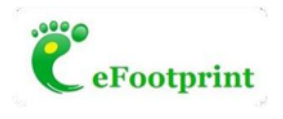

### (**2**) **計算與導出報告**

添加計算方案並計算,此步驟與核算模型的計算步驟相同,不再贅述。

通用模型的計算結果可查看百分比與數值結果,但不可導出報告、不可導出 Excel 結果表、不可 生成二維碼。

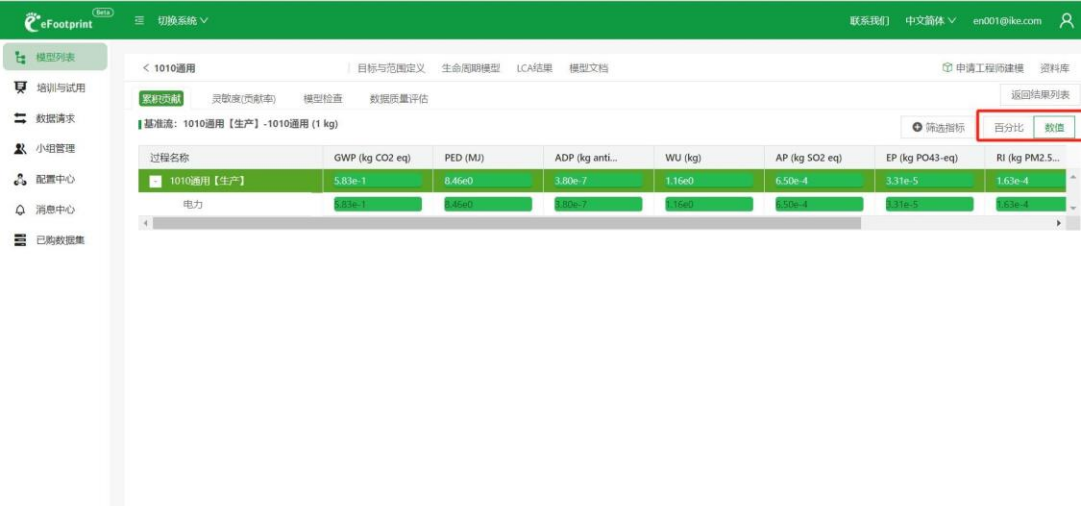

# (**3**) **通用模型另存為核算模型**

在模型的詳情頁點擊"另存為產品核算模型"

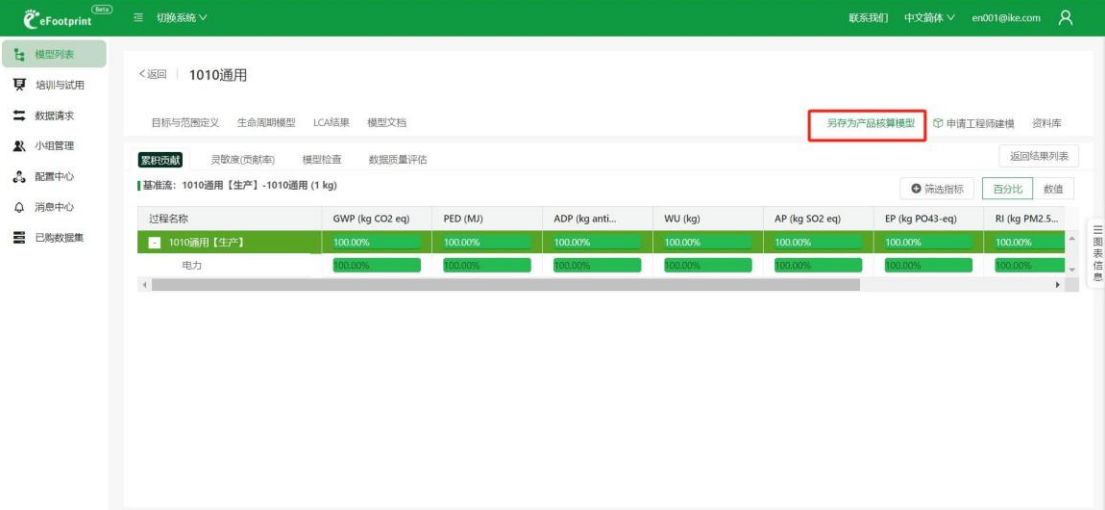

彈出選擇另存方式的頁面

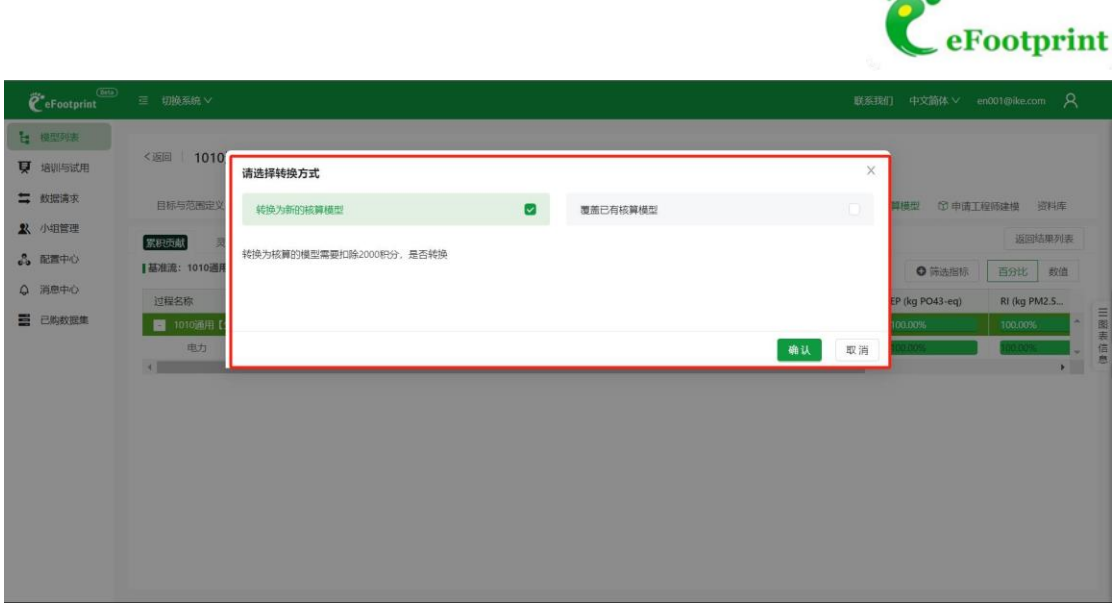

 $\frac{100}{2}$ 

另存方式 1:另存為新的核算模型(示例:將 *1010* 通用模型另存為新的核算模型)點擊確認後 彈出積分兌換頁面

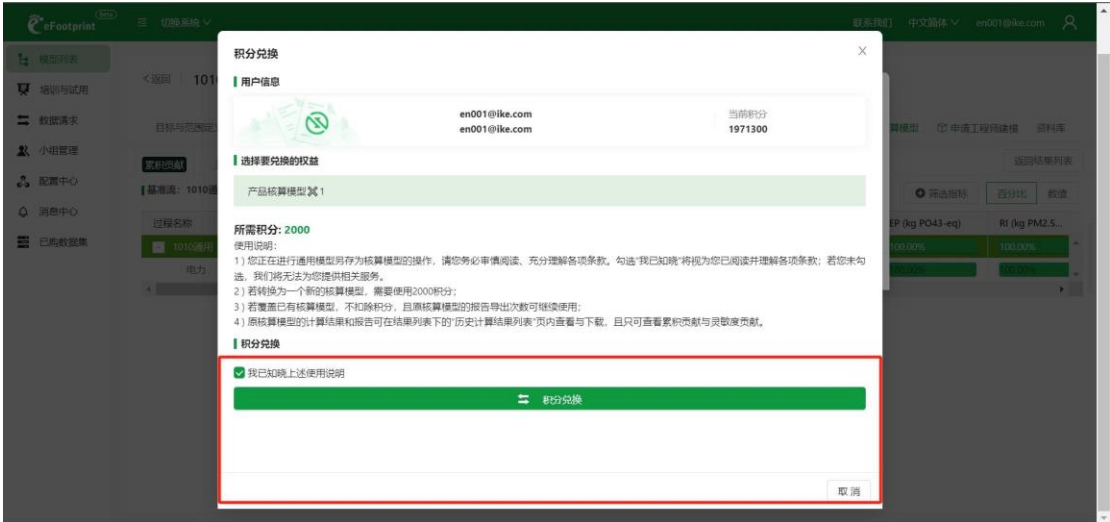

兌換成功後,該模型出現在產品核算模型清單下,並預設有 3 次導出報告的次數。

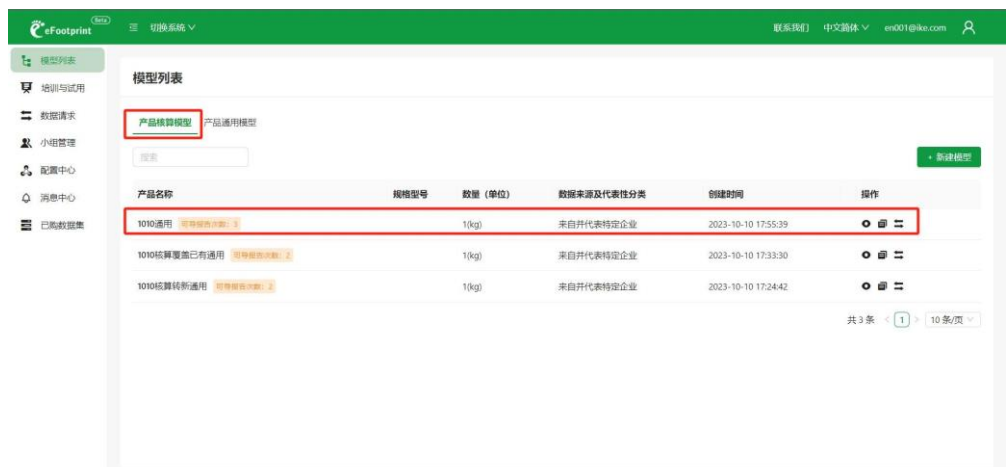

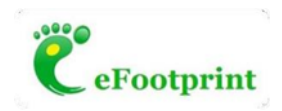

#### 另存方式 2:覆蓋已有的核算模型

在此種方式下,選擇需要覆蓋的核算模型,點擊確認。

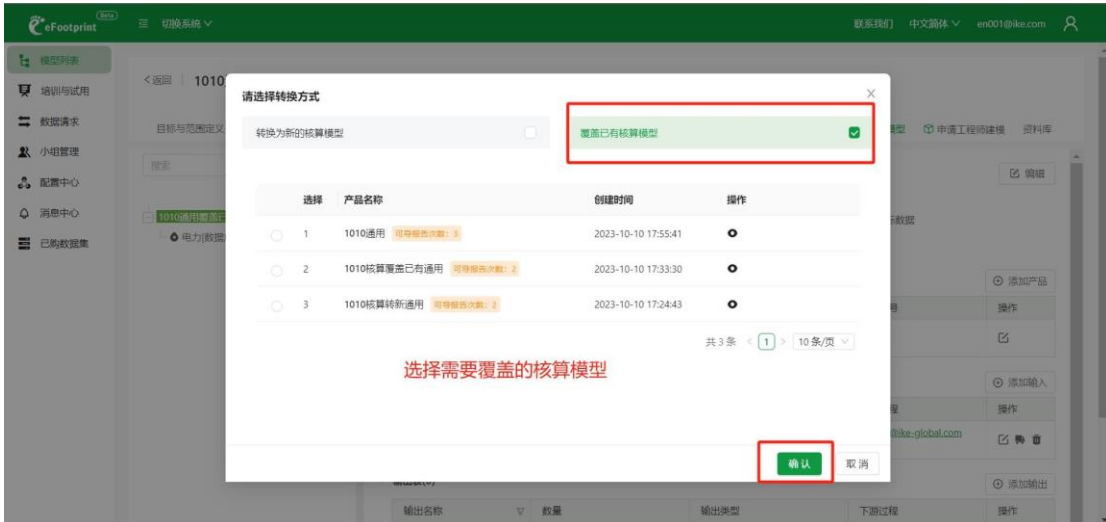

彈出積分兌換頁面(扣除 0 積分)

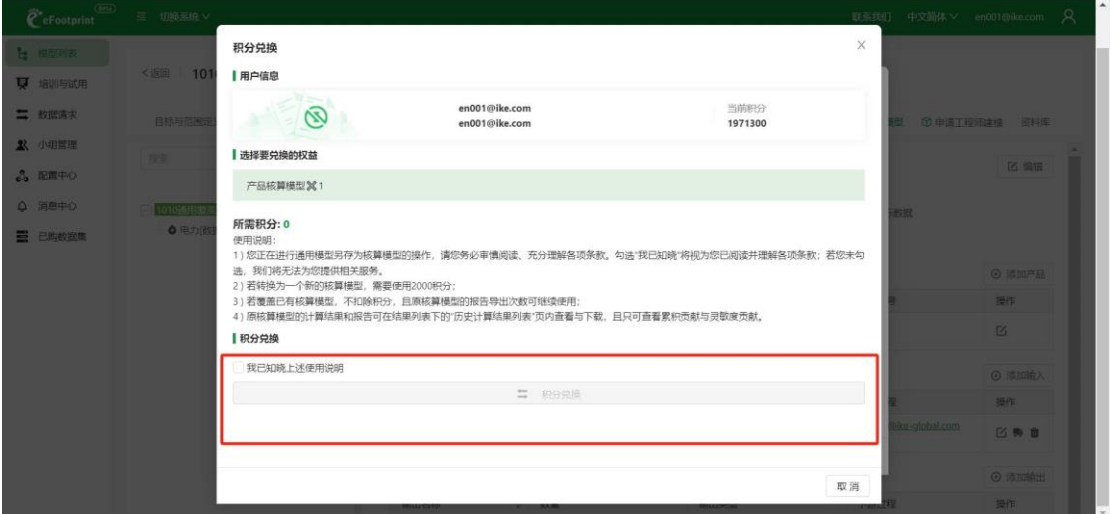

點擊積分兌換後,模型另存成功,該通用模型覆蓋選中的核算模型,並出現在核算模型清單下, 並保留原核算模型的導出報告次數。

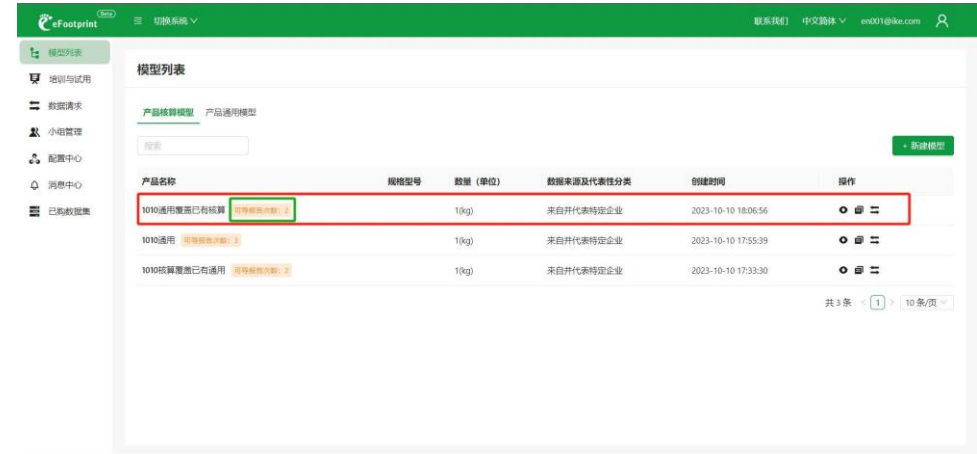

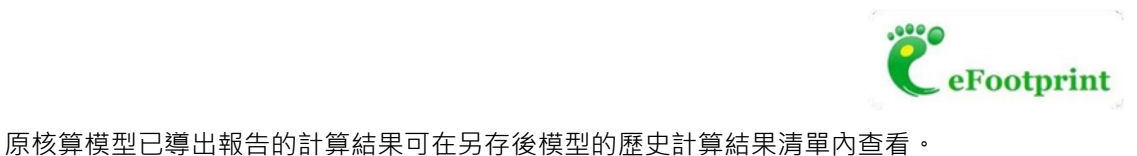

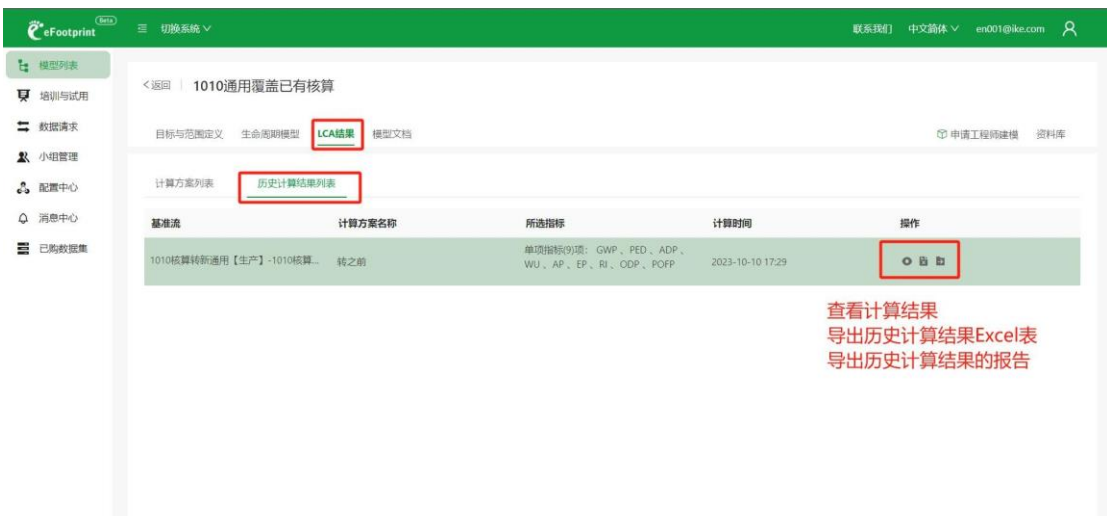